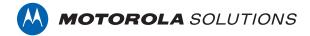

# **VIDEOMANAGER:** INITIAL TRIAL SETUP GUIDE (ON-PREMISES)

INSTALLING VIDEOMANAGER, CONNECTING BODY-WORN CAMERAS, AND RECORDING & VIEWING FOOTAGE

### **CONTENTS**

| INSTALL VIDEOMANAGER                      | 3 |
|-------------------------------------------|---|
| SET UP VIDEOMANAGER                       | 4 |
| ENABLE DEVICE DISCOVERY                   | 5 |
| CONNECT BODY-WORN CAMERAS TO VIDEOMANAGER | 5 |
| IF YOU HAVE A VB400                       | 5 |
| IF YOU HAVE A VT100                       | 6 |
| CREATE A USER FOR RECORDING FOOTAGE       | 6 |
| ASSIGN YOUR BODY-WORN CAMERA              | 7 |
| RECORD FOOTAGE WITH YOUR BODY-WORN CAMERA | 8 |
| TO START AND STOP RECORDING ON A VB400    | 8 |
| TO START AND STOP RECORDING ON A VT100    | 8 |
| DOWNLOAD FOOTAGE TO VIDEOMANAGER          | 8 |
| VIEW FOOTAGE ON VIDEOMANAGER              | 8 |

# **INSTALL VIDEOMANAGER**

To install VideoManager:

- 1. On your PC, navigate to the location of the VideoManager installation package.
- 2. Double-click on *videomanager-setup-xxx-14.5.exe*.
- 3. You will be asked to confirm that VideoManager can run on your PC. Click Yes. The installer will open.

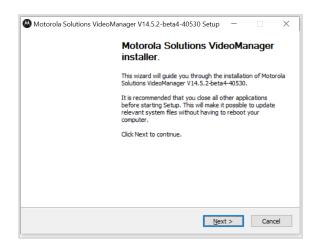

- 4. Click Next >.
- In the *Destination Folder* field, you can specify the location of the VideoManager download on your PC. By default, this is *C:\Program Files (x86)\Motorola Solutions VideoManager*.
- 6. Click *Install*. The installation will take less than a minute to complete.
- 7. Click *Finish*.
- 8. Three device driver installation wizards will open. Click *Next* > and *Finish* for each one.

| 🔕 Motorola Solutions VideoManager V14.5.2-beta4-40530 Setu 🛛 🗙                                                                                                    | မ Motorola Solutions VideoManager V14.5.2-beta4-40530 Setu – 🛛 🗡                                           | 🕲 Motorola Solutions VideoManager V14.5.2-beta4-40530 Setu 🚽 🗌 🛛 👋                                                               |
|----------------------------------------------------------------------------------------------------|----------------------------------------------------------------------------------------------------|----------------------------------------------------------------------------------------------------|
| Choose Install Location<br>Choose the folder in which to install Motorola Solutions VideoManager<br>V14.5.2-beta4-40530.                                                                                                 | Installing<br>Please wait while Motorola Solutions VideoManager V14.5.2-beta4-40530 is being<br>Installed. | Install Complete                                                                                                    |
| Setup will install Motorola Solutions VideoManager V14.5.2-beta4-40530 in the following<br>folder. To install in a different folder, click Browse and select another folder. Click Install to<br>start the installation. | Extract: yre-11.0.8+10\lb\modules 55%                                                                      | Motorola Solutions VideoManager V14.5.2-beta4-40530 was<br>successfully installed.<br>The device driver installer will run next. |
| Destination Folder C: Program Files (x86) (Motorola Solutions VideoManager Browse                                                                                                    |                                                                                                    |                                                                                                    |
| Space required: 398.246<br>Space available: 118.068<br>Copwright (c) 2007-2020                                                                                                    | Copyright (C) 2007-2020                                                                                    |                                                                                                    |
| Copyright (c) 2007-2020           < Back         Install         Cancel                                                                                                    | < Back Next > Cancel                                                                                       | < Back Enish Cancel                                                                                                    |

You can now open VideoManager. To do so, navigate to the installation location (as configured during the download) and double-click on pss.exe.

| Name                        | Date modified    | Туре                  | Size     |
|-----------------------------|------------------|-----------------------|----------|
| py_uii_test.exe             | UJ/UJ/ZUZU 12.43 | Application           | LI NU    |
| poi-4.1.2.jar               | 09/09/2020 12:43 | JAR File              | 2,848 Ki |
| poi-ooxml-4.1.2.jar         | 09/09/2020 12:43 | JAR File              | 1,844 K  |
| poi-ooxml-schemas-4.1.2.jar | 09/09/2020 12:43 | JAR File              | 7,728 K  |
| postgresql-42.2.2.jar       | 09/09/2020 12:43 | JAR File              | 772 K    |
| 🚳 postproc-55.dll           | 09/09/2020 12:43 | Application extension | 143 K    |
| proxool-0.8.3.jar           | 09/09/2020 12:43 | JAR File              | 465 K    |
| 🐼 pss.exe                   | 09/09/2020 12:47 | Application           | 113 K    |

### **SET UP VIDEOMANAGER**

Once you have installed VideoManager and double-clicked pss.exe, you will be directed to VideoManager's login page.

#### 1. Click Setup.

| No. Contract of the second second sec |       |
|----------------------------------------------------------------------------------------------------|-------|
| Welcome to VideoManager. Press setup to configure the system.                                                                                                    | Setup |

- 2. You will be presented with the Software License Agreement. Read it carefully, and click *Accept*.
- 3. You will be prompted to create an administrative user. Enter a username and password, and make a note of these credentials. Click *Confirm*.
- 4. If desired, you can now change the default storage location for all data on VideoManager. Click Confirm.

| Create Administrator User                                 | Setup Storage                                                   |
|-----------------------------------------------------------|-----------------------------------------------------------------|
| Please create an initial VideoManager administrator user. | Please select the initial storage configuration.                |
| Usemame * Password *                                      | Encrypt Footage On                                              |
| Confirm Password *                                        | Storage Location C:\ProgramData\Motorola Solutions\VideoManager |
|                                                           |                                                                 |
| Confirm                                                   | Confirm                                                         |

5. You must now log in again. Refresh the page, enter your username and password, and click *Sign in*.

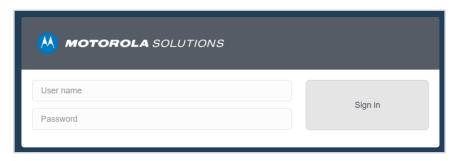

## **ENABLE DEVICE DISCOVERY**

Enabling this setting will prompt VideoManager to search for body-worn cameras which are connected to your PC. To do so:

- 1. Navigate to the *Admin* tab.
- 2. Select the **Devices** pane.
- 3. Click the **Device Settings** section.
- 4. Set *Enable device discovery* to *On*.

| Device discovery |                              |  |
|------------------|------------------------------|--|
|                  | Enable device discovery 🚱 On |  |

5. Click Save Settings.

#### **CONNECT BODY-WORN CAMERAS TO VIDEOMANAGER**

You can now connect your body-worn camera to VideoManager.

#### **IF YOU HAVE A VB400**

- 1. Dock your VB400 in its docking station.
- 2. Plug the supplied USB cable into the docking station and your PC.

The C LED will flash green quickly to notify you that the VB400 is attempting to connect to VideoManager. On successful connection, the VB400 will beep quickly and LED C will turn solid green, and then go out

- 3. On VideoManager, navigate to the *Devices* tab.
- 4. Select the *Search Devices* pane, and click *Find devices*.

You should see your VB400.

| Q Search Devices | s DockControllers |          |        |                      |           | بر | ÷ - |
|------------------|-------------------|----------|--------|----------------------|-----------|----|-----|
| Filter           |                   |          |        |                      |           |    |     |
| Found 1 matching | g device          |          |        | List options : Pause | Bulk edit | i  |     |
| Device           | Operator          | Location | Status | Battery              |           |    |     |
| <b>2</b> 230022  |                   | USB      | Busy   | 0)3                  |           |    | >   |

#### **IF YOU HAVE A VT100**

Plug the USB cable into your VT100 and your PC.

The side LED on your VT100 will turn solid red then go out, and the back-left LED will turn solid red briefly and then go out as well. This indicates that the VT100 has been successfully connected to Video Manager.

- 1. On VideoManager, navigate to the **Devices** tab.
- 2. Select the Search Devices pane, and click Find devices.

You should see your VT100.

| Q Search Devices   | DockControllers |          |        |                      |           | ۶  | ÷ - |
|--------------------|-----------------|----------|--------|----------------------|-----------|----|-----|
| Filter             |                 |          |        |                      |           |    |     |
| Found 1 matching o | device          |          |        | List options : Pause | Bulk edit | iΞ |     |
| Device             | Operator        | Location | Status | Battery              |           |    |     |
| <b>C</b> 230022    |                 | USB      | Busy   | <b>C%</b> 2          |           |    | >   |

### **CREATE A USER FOR RECORDING FOOTAGE**

As an administrative user, VideoManager will not let you record footage with your body-worn camera by default. Instead, we recommend creating a user with the **Device Operator** role enabled. To do so:

- 1. Navigate to the *Admin* tab.
- 2. Select the **People** pane.
- 3. Click the **Users** section.
- 4. Click *Create user*.
- 5. In the *Username* field, enter a suitable username for the user.

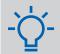

**PLEASE NOTE:** You do not need to enter a password because this user does not need to log in - it only needs to be able to record footage.

- 6. In the *Roles* section, set *Device Operator* to *On*.
- 7. Click Create user.

## **ASSIGN YOUR BODY-WORN CAMERA**

Through your newly-created VideoManager user, you can now record footage with your body-worn camera. To do so:

- 1. Navigate to the **Devices** tab.
- 2. Select the *Search Devices* pane, and click *Find devices*.
- 3. Next to your body-worn camera, click *Assign Device*.
- 4. In the **Operator name** field, enter the name of the user you created in the previous step.

| Assign Device - 230 | 022           |               |
|---------------------|---------------|---------------|
| Operator name *     | Administrator |               |
| Cance               | Administrator | Assign Device |

**PLEASE NOTE:** If your name does not appear in the dropdown, you do not have permission to operate body-worn cameras. Enable the *Device Operator* role from the *Admin* tab and try again.

#### 5. Click **Assign Device**.

The body-worn camera's status will change to *Ready*. You can now undock it (for a VB400) or unplug it (for a VT100).

| Q Search Devices | DockControllers |          |        |                     |               | ۶          | ÷ - |
|------------------|-----------------|----------|--------|---------------------|---------------|------------|-----|
| Filter           |                 |          |        |                     |               |            |     |
| Found 1 matching | device          |          |        | List options : Paus | e 🛛 Bulk edit | i≡         |     |
| Device           | Operator        | Location | Status | Battery             |               |            |     |
| ✔ 230022         | Administrator   | USB      | Ready  | -                   |               | <b>≜</b> × | >   |

### **RECORD FOOTAGE WITH YOUR BODY-WORN CAMERA**

You can record footage with your body-worn camera.

#### **TO START AND STOP RECORDING ON A VB400**

- To start recording, press the front button once. The VB400 will emit a beep, and its A and B LEDs will glow solid red.
- To stop recording, press and hold the front button. The VB400 will emit a loud beep, and its A and B LEDs will go out.

#### **TO START AND STOP RECORDING ON A VT100**

- To start recording, press either of the two back buttons. The side LED on your VT100 will turn solid red briefly and then go out. The back-left LED and front LED will glow solid red.
- To stop recording, press and hold either of the two back buttons. The back-left LED and front LED will go out.

#### **DOWNLOAD FOOTAGE TO VIDEOMANAGER**

To download footage to VideoManager, redock your body-worn camera (for a VB400) or plug your USB cable back into your body-worn camera (for a VT100).

#### **VIEW FOOTAGE ON VIDEOMANAGER**

Once you have downloaded your footage, you can view it immediately from the Videos tab. To do so:

- 1. Navigate to the *Videos* tab.
- 2. Click *Find videos*.

Your videos will be shown in chronological order, from most recently recorded to least recently recorded.

-Ò́-

**PLEASE NOTE:** You may see multiple videos, even if you only started and stopped recording once. This is because VideoManager automatically splits a recording up into multiple, shorter videos if its duration is longer than 30 minutes.

Motorola Solutions Inc., 500 W Monroe St, Chicago, IL 60661. U.S.A

Availability is subject to individual country law and regulations. All specifications shown are typical unless otherwise stated and are subject to change without notice. MOTOROLA, MOTO, MOTOROLA SOLUTIONS and the Stylized M Logo are trademarks or registered trademarks of Motorola Trademark Holdings, LLC and are used under license. All other trademarks are the property of their respective owners. © 2020 Motorola Solutions, Inc. All rights reserved. (10/20) (ED-014-046-10-US)

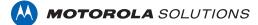